# ALLEN&HEATH®

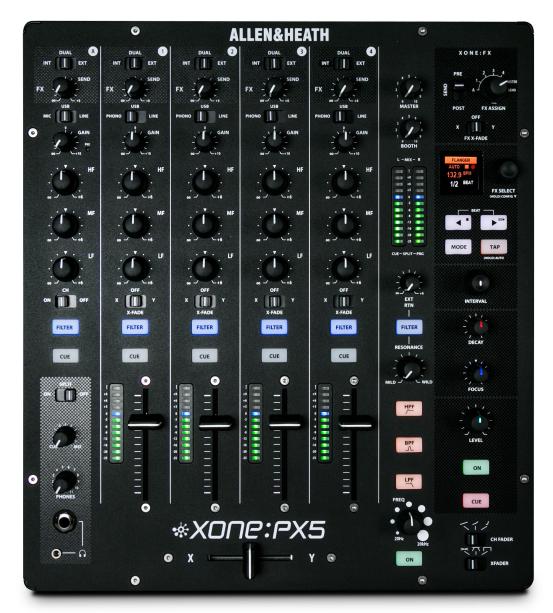

## \*XONC:PX5 PC SOFTWARE RELEASE NOTES

XPX5\_SRN\_4670\_2

## DRIVER INSTALLATION (PC)

This release updates, ASIO compatible, Microsoft Windows® PC system Device Drivers for XONE:PX5

Xone ProductXone:PX5Device Driver (PC)XPX5\_v4670.zip

[XPX5\_v4670.exe]

Supported OS: Microsoft Windows<sup>®</sup> 11 Microsoft Windows<sup>®</sup> 10

Refer to page 6 for details of software changelogs.

#### Installing XONE Device Software

In order to access all internal dual-soundcard channels of the Xone:PX5 for use with Windows<sup>®</sup> PC, you will need to install the dedicated, ASIO<sup>®</sup> compatible, Device Drivers.

Check you have downloaded the current Device Software bundle, available for download from the Allen & Heath website: <a href="https://www.allen-heath.com/xonepx5">www.allen-heath.com/xonepx5</a>

#### PLEASE FOLLOW INSTALL INSTRUCTIONS CAREFULLY

NOTE: Please ensure you are logged on to the PC with Administrator access enabled

- When the driver package has downloaded, extract the installer to your computer desktop. Follow the on-screen instructions as detailed below and overleaf.
   The installer will also guide you through the stane paceager, to install this software.
  - The installer will also guide you through the steps necessary to install this software.
- Double-click on the XONE:PX5 Driver Setup application, XPX5\_v4670 to begin.

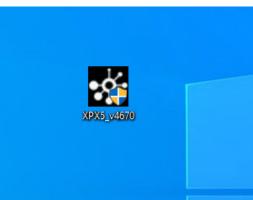

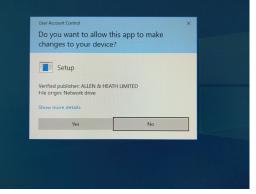

- Click **Yes** on the User Account Control prompt to confirm and continue installation.
- Click **Next** to run the installer application.

| I Setup | - 🗆 X                                                                                                    | 🚨 Setup – 🗆 🗙                                                                                                    |
|---------|----------------------------------------------------------------------------------------------------|----------------------------------------------------------------------------------------------------|
|         | Welcome to the XONE PX5 USB<br>Driver v4.67.0 Setup Wizard                                                                                                    | Choose Install Location<br>Choose the folder in which to install XONE PX5 USB Driver v4.67.0.                                                                                                    |
|         | This wizard will guide you through the installation of XONE<br>PX5 USB Driver v4.67.0.<br>It is recommended that you close all other applications<br>before starting Setup. This will make it possible to update<br>relevant system files without having to reboot your<br>computer.<br>Click Next to continue. | Setup will install XONE PXS USB Driver v4.67.0 in the following folder. To install in a different folder, click Browse and select another folder. Click Install to start the installation.           Destination Folder <u>striptogram Files Value 18 Health WONE USB Driver WONE PXS</u> Space required: 4.4MB           Space available: 371.4GB |
|         | Next > Cancel                                                                                                    | < Back Install Cancel                                                                                                    |

• Click on the **Install** tab to pre-install the Device Drivers to the default system folder. A series of messages will be displayed...

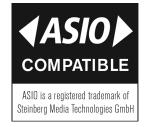

## **DRIVER INSTALLATION (PC) continued**

- This may take some time to complete.
- Please wait while XONE:PX5 v4.67.0 software is installed...

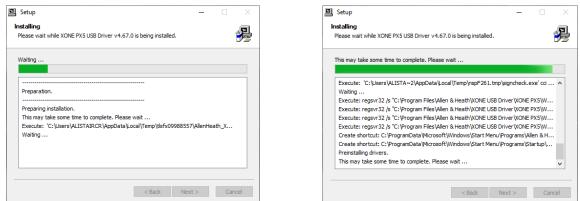

- Click Install If promoted to install Allen&Heath Sound, video and game controllers software.
- Click Install if prompted to install Allen&Heath XONE:PX Audio Devices software.

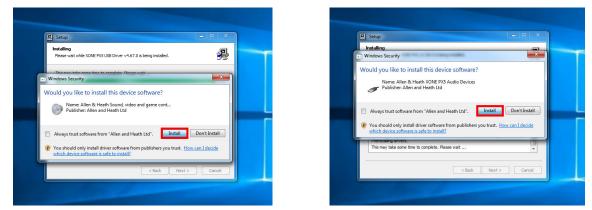

Connect the XONE:PX5 mixer to your PC via the USB port and power the unit ON\*.

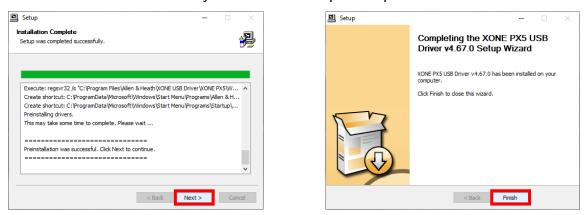

- Click Next to continue once the pre-installation process has completed.
- Click **Finish** to complete the Device Driver installation.
- \* NOTE:

It is possible to run the XONE:PX5 Device Driver pre-installation process without connecting the XONE:PX5 mixer to your computer.

In this case you will be prompted to "... *disconnect and reconnect the device to complete driver installation."* 

If the mixer cannot be connected, click **Yes** on the prompt to close the application.

To complete installation, connect the XONE:PX5 to your PC via USB, power the mixer **ON**.

Wait a few moments for the PC to enumerate the mixer before opening your software application.

#### Confirming Driver Installation and Hardware Device connection

#### Microsoft Windows®

When first connecting the XONE:PX5 to a PC computer after the Device Drivers are installed, check the mixer is recognised correctly by the system before opening your Digital DJ, or DAW, software application.

- Connect the XONE:PX5 to your PC via USB
- Click the *Show hidden icons* tab on the Taskbar
- Check XONE:PX5 Control Panel icon is displayed
- Next, click on the Windows Start icon.
- The XONE:PX5 Control Panel icon should be displayed under *Recently added* apps

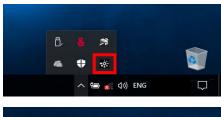

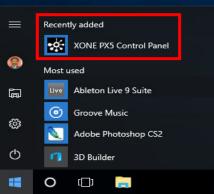

- Open the XONE PX5 Control Panel
- Status view displays: XONE:PX5 and Current Sample Rate
- Format view Input and Output sections display: 10 channels and the currently selected bit depth.
- Sample Rate is selectable from 44.1 to 96kHz
- Bit depth is selectable between 16bits and 24bits
- Device Settings can be adjusted as required to suit applications, or system CPU capacity.
   Adjustment is implemented via DAW host audio prefs (ASIO), or system Sound dialogue (WDM)
- See p.5 for supported buffer sizes. See p.6 for updated WDM Audio options.
- Next, open the Hardware Device Manager dialogue. Navigate to: *START / Settings / Devices / Device Manager*
- With the Device Drivers for the internal soundcards correctly installed, XONE:PX5 is listed as a hardware device under three device trees.
- Expand (click on >) the Audio inputs and outputs tree to display five inputs and five outputs:
   Input 1 4 (XONE PX5) + FX SEND/Main Mix (XONE PX5) and Output 1 4 (XONE PX5) + Output A (XONE PX5)
- Expand the Sound, video and game controllers and XONE:PX5 Audio Devices trees to display: XONE PX5

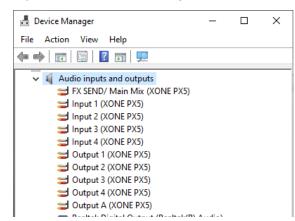

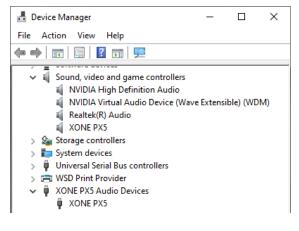

| XONE PX5 Control Pan      | el              | ×      |
|---------------------------|-----------------|--------|
| Status Format Buffer Sett | ings Info About |        |
| USB Audio Device          |                 |        |
| XONE:PX5                  |                 | $\sim$ |
|                           |                 |        |
| Current Sample Rate       |                 |        |
| 44100 HZ                  |                 |        |
|                           |                 |        |
|                           |                 |        |
|                           |                 |        |

## INTERNAL SOUNDCARD SPECIFICATIONS

#### Hi-Speed USB Soundcard - Default

The Xone:PX5 includes a 20 Channel (5 Stereo IN / 5 Stereo OUT), 24Bit/96kHz, Hi-Speed USB internal sound-card.

Mac USB Class Compliant CoreAudio CoreMIDI interface; No Driver installation is required for operation with macOS.

#### **USB Soundcard Specification**

| Channels:                        | 20 Channel (5 Stereo IN / 5 Stereo OUT),                      |
|----------------------------------|---------------------------------------------------------------|
| Supported Variable Buffer Sizes: | 32 / 64 / 128 / 256 / 512 / 1024 / 2048 / 4096 / 8192 samples |
| Supported Sample Rates:          | 44.1 kHz / 48kHz / 88.2kHz / 96kHz                            |
| Bit depth:                       | 24Bit                                                         |
| USB MIDI Ports:                  | 1 x MIDI IN / 1 x MIDI OUT                                    |

XONE:PX5 soundcard channels are arranged in stereo pairs and will be displayed in your Digital DJ, or DAW software as follows:

| DEFAULT USB AUDIO ROUTING                |                                         |                        |  |  |  |
|------------------------------------------|-----------------------------------------|------------------------|--|--|--|
| Mixer Channel outputs <i>to</i> Computer |                                         |                        |  |  |  |
| Soundcard Input                          | Xone:PX5                                | DAW Software IP Option |  |  |  |
| USB_1                                    | CH1 L (RIAA or LINE)_SND_L_1            | Analogue 1             |  |  |  |
| USB_2                                    | CH1 R (RIAA or LINE)_SND_R_1            | Analogue 2             |  |  |  |
| USB_3                                    | CH2 L (RIAA or LINE)_SND_L_2            | Analogue 3             |  |  |  |
| USB_4                                    | CH2 R (RIAA or LINE)_SND_R_2            | Analogue 4             |  |  |  |
| USB_5                                    | CH3 L (RIAA or LINE)_SND_L_3            | Analogue 5             |  |  |  |
| USB_6                                    | CH3 R (RIAA or LINE)_SND_R_3            | Analogue 6             |  |  |  |
| USB_7                                    | CH4 L (RIAA or LINE)_SND_L_4            | Analogue 7             |  |  |  |
| USB_8                                    | CH4 R (RIAA or LINE)_SND_R_4            | Analogue 8             |  |  |  |
| USB 9                                    | MASTER L or FXSEND_L_A                  | Analogue 9             |  |  |  |
| USB_10                                   | MASTER R or FXSEND_R_A                  | Analogue 10            |  |  |  |
|                                          | Mixer Channel inputs <i>from</i> Comput | er                     |  |  |  |
| Soundcard Output                         | Xone:PX5                                | DAW Software OP Option |  |  |  |
| USB_1                                    | CH 1 L (USB)_RTN_L_1                    | Analogue 1             |  |  |  |
| USB_2                                    | CH 1 R (USB)_RTN_R_1                    | Analogue 2             |  |  |  |
| USB_3                                    | CH 2 L (USB)_RTN_L_2                    | Analogue 3             |  |  |  |
| USB_4                                    | CH 2 R (USB)_RTN_R_2                    | Analogue 4             |  |  |  |
| USB_5                                    | CH 3 L (USB)_RTN_L_3                    | Analogue 5             |  |  |  |
| USB_6                                    | CH 3 R (USB)_RTN_R_3                    | Analogue 6             |  |  |  |
| USB_7                                    | CH 4 L (USB)_RTN_L_4                    | Analogue 7             |  |  |  |
| USB_8                                    | CH 4 R (USB)_RTN_R_4                    | Analogue 8             |  |  |  |
| USB_9                                    | CH 5 L (USB)_RTN_L_A                    | Analogue 9             |  |  |  |
| USB_10                                   | CH 5 R (USB)_RTN_R_A                    | Analogue 10            |  |  |  |

XONE:PX5 is also fully **Traktor Scratch Certified** so the internal soundcard delivers support for DVS control of Native Instruments' flagship <u>TRAKTOR PRO 3</u> DJ software straight out of the box.

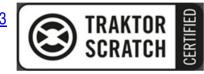

For details on configuring XONE:PX5 for use with timecode and Traktor, please refer to p.37 of the XONE:PX5 User Guide (AP10733): <a href="https://www.allen-heath.com/xonepx5/">www.allen-heath.com/xonepx5/</a>

## **DEVICE SOFTWARE CHANGELOGS**

| Xone Product<br>Device Driver (PC) | Xone:PX5<br>XPX5_v4670.zip | [XPX5_v4670.exe]                                                                                                    |
|------------------------------------|----------------------------|----------------------------------------------------------------------------------------------------|
| Operating System:                  | Compatible                 | Support Active                                                                                                    |
| Windows <sup>®</sup> 11            | ¥                          | ✓ Updated 12/2021                                                                                                    |
| Windows <sup>®</sup> 10            | <b>V</b>                   | <ul> <li>Image: A set of the set of the</li></ul> |
| Windows <sup>®</sup> 8.1           | ¥                          | ×                                                                                                    |
| Windows <sup>®</sup> 7             | $\checkmark$               | X                                                                                                    |

#### Software changelogs:

Xone:PX5 Device Drivers. v4.6.70

- ✓ Windows<sup>®</sup>11 support is confirmed.
- () Updates full ASIO support for Microsoft Windows<sup>®</sup> PC.
- () Implements new options for WDM Audio operation with all five (stereo) channels now displayed and selectable for WDM supported applications.
- () Playback and Recording default is CH1/2; Output 1(XONE PX5) / Input 1(XONE PX5)
- () To re-route USB audio via different soundcard channels for playback;
- Go to: *Start > Settings > System > Sound. Output. Choose your output device*
- Select the required channel for USB playback to the mixer: eg: For USB playback with applications supporting WDM audio only via PX5 CHA;
- Select: Output A (XONE PX5)
- Set the top panel CH A source select switch to USB. Turn the CH switch ON
- () To re-route USB audio via different soundcard channels for recording, VST-FX, etc;
- Go to: *Start > Settings > System > Sound. Input. Choose your input device*
- Select the required channel for USB output from the mixer: eg: For USB recording with applications supporting WDM audio only;
- Select: FX SEND / Main Mix (XONE PX5)
- Set the rear panel USB 9/10 switch OUT to MST
- ! Direct support closed for legacy Microsoft Windows<sup>®</sup> Operating Systems
- For more information, please visit: <u>https://support.microsoft.com/</u>
- () Minor bug fixes and improvements

#### Known Issues:

- FIFTYTHREC-84: Clicks in Ableton Live 9 at high sample rates Audible interruptions in the audio stream, manifest as 'clicks', when running Ableton Live 9 at high sample rates (88.2 and 96KHz), with XONE:PX5 ASIO Buffer Size set to *Auto* and USB Streaming Mode set to *Reliable*.
- (i) This is a local DAW software application issue; resolved as follows: In the XONE:PX5 Control Panel > Buffer Settings, adjust the ASIO Buffer Size to a fixed sample rate, compatible with the capacity of your computer's CPU. Where necessary, adjust or reset the USB Streaming Mode option.

If you experience any other problem when installing Xone:PX5 Device Software, please contact Allen&Heath Product Support <a href="http://support.allen-heath.com">http://support.allen-heath.com</a>